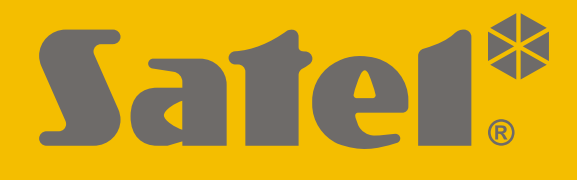

# **INT-TSG2**

## **Kezelő**

 $C<sub>f</sub>$ 

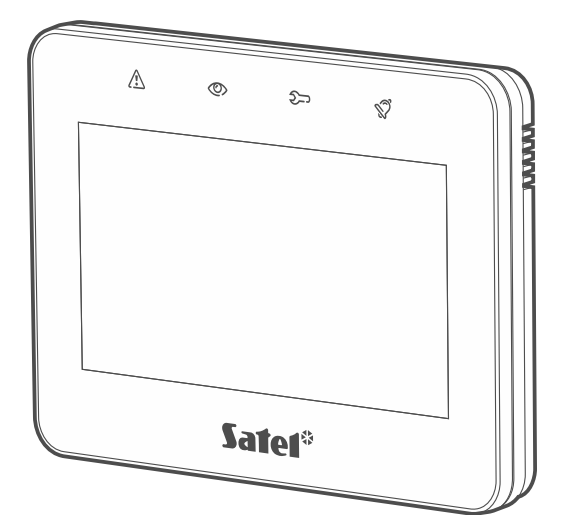

## **Gyorsfelhasználói kézikönyv**

**HU** Firmware verzió 2.00 intervention de la contraction de la contraction de la contraction de la contraction de la contraction de la contraction de la contraction de la contraction de la contraction de la contraction de la co

SATEL sp. z o.o. • ul. Budowlanych 66 • 80-298 Gdańsk • LENGYELORSZÁG tel. +48 58 320 94 00 **www.satel.eu**

**A teljes kézikönyv elérhető a www.satel.eu oldalon. Szkennelje be a QR-kódot a weboldalunkra való eljutáshoz és a kézikönyv letöltéséhez.**

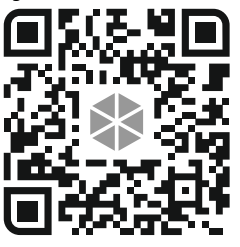

A gyártó által nem engedélyezett változtatások, módosítások vagy javítások érvénytelenítik az Ön garanciális jogait.

#### **A megfelelőségi nyilatkozat megtekinthető a www.satel.eu/ce weboldalon**

Ebben a kézikönyvben a következő szimbólumokat használjuk:

- - megjegyzés,
	- figyelmeztetés.

## **TARTALOMJEGYZÉK**

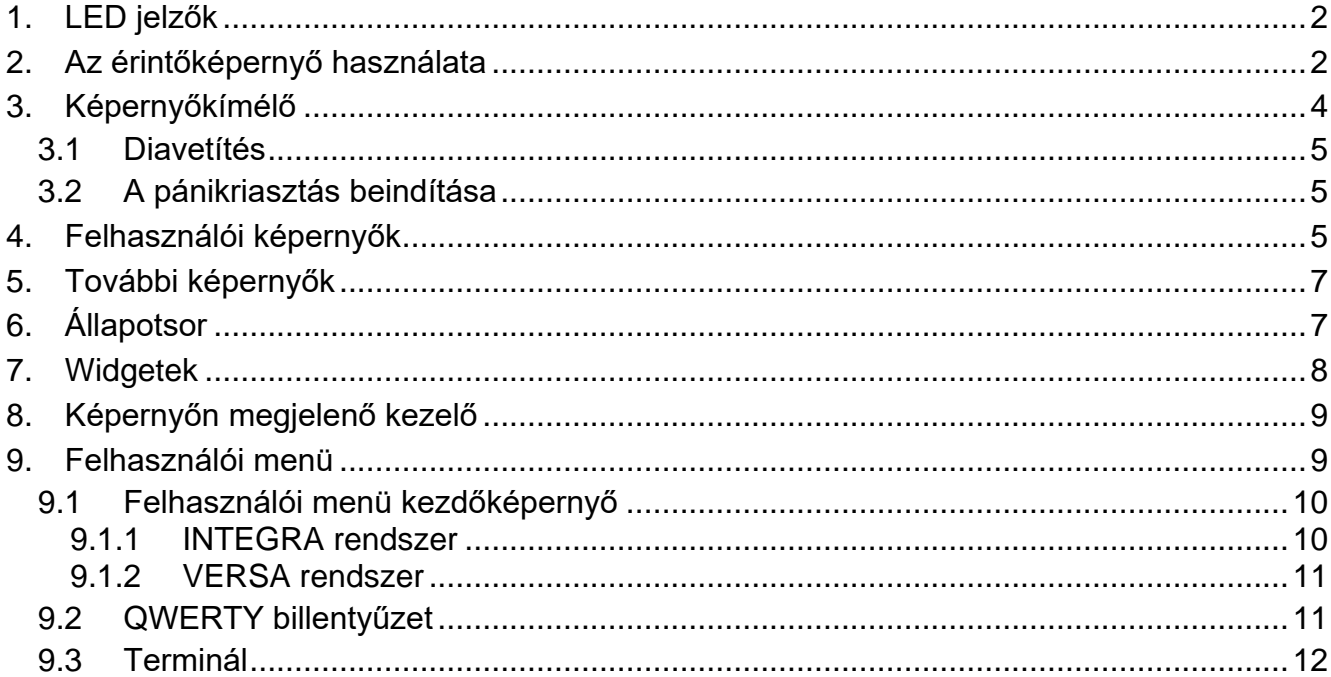

Ez a kézikönyv alapvető információkat tartalmaz az INT-TSG2 kezelő gyári alapbeállításokkal történő használatáról. A kezelő felhasználói menüjében elérhető funkciók lehetővé teszik a riasztórendszer vezérlését, függetlenül annak konfigurációjától. Ezen túlmenően a felhasználói képernyőket a telepítő készítheti el a kezelőfunkciók testreszabásához. A telepítő új felhasználói képernyőket hozhat létre és widgeteket adhat hozzá, amelyeket a riasztórendszer mindennapi működéséhez használhat. A telepítő személyre szabhatja a képernyő megjelenését is, hogy jobban megfeleljen az Ön preferenciáinak a widget, a betűtípus és a háttérszínek tekintetében. Az Ön által kiválasztott képek háttérképként használhatók.

Kérje a telepítőtől az egyedileg konfigurált kezelő használatára vonatkozó utasításokat. Az utasításoknak tartalmazniuk kell az összes változtatást az alapértelmezett beállításokhoz képest. A telepítőnek arra is ki kell oktatnia Önt, hogyan kezelje a riasztórendszert az INT-TSG2 kezelő segítségével.

## <span id="page-3-0"></span>**1. LED jelzők**

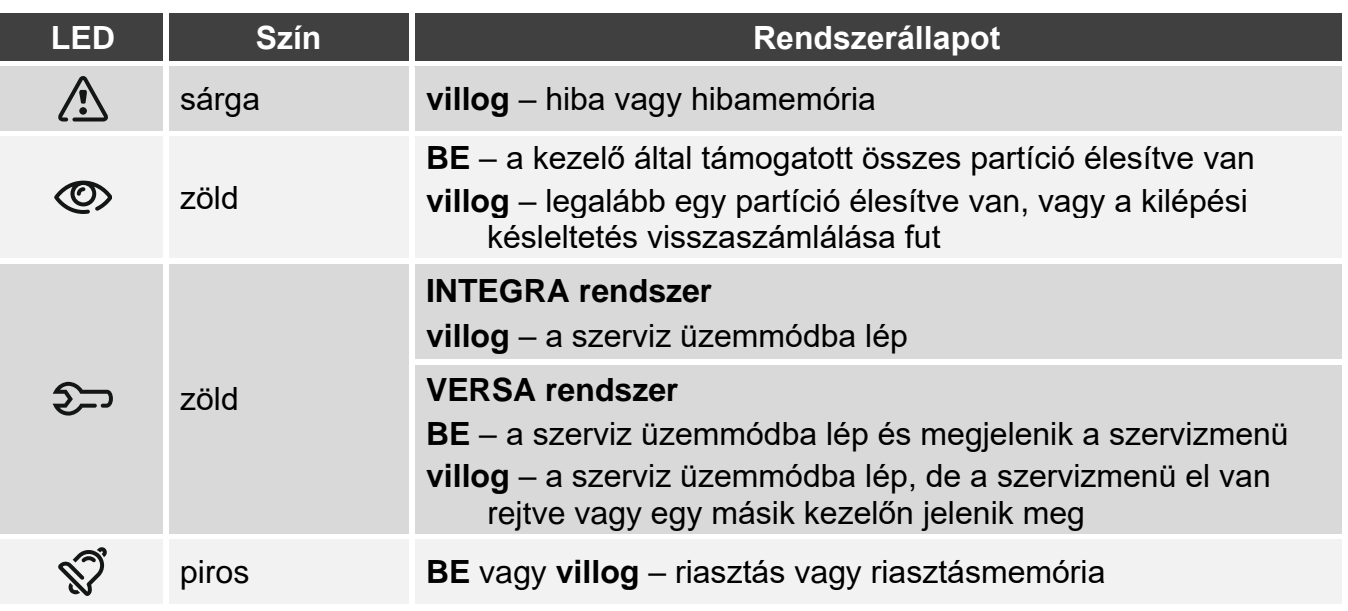

*Az élesített állapotra vonatkozó információk a telepítő által meghatározott idő elteltével elrejthetők.*

*Ha a telepítő engedélyezte a "Grade 2" (INTEGRA / VERSA) / "Grade 3" (INTEGRA Plus) opciót:*

- *a LED csak akkor jelzi a riasztásokat, ha a felhasználó beírta a kódot,*
- *a LED villogása azt jelenti, hogy hiba van a rendszerben, néhány zóna áthidalásra került, vagy riasztás történt.*

## <span id="page-3-1"></span>**2. Az érintőképernyő használata**

Az érintőképernyő információkat jelenít meg a rendszer állapotáról, miközben lehetővé teszi a riasztórendszer működtetését és programozását, valamint az otthonautomatizálási berendezések vezérlését.

A riasztórendszer vezérléséhez a következőket használhatja:

- felhasználói képernyők és a telepítő által az Ön számára létrehozott további képernyők,
- SATEL által létrehozott felhasználói menü.

10 perc inaktivitás után a kezelő képernyője kikapcsolhat (ez a beállítás a szervizmenüben érhető el).

Használja az alábbiakban leírt gesztusokat.

### **Koppintás**

Koppintson valamelyik elemre a képernyőn.

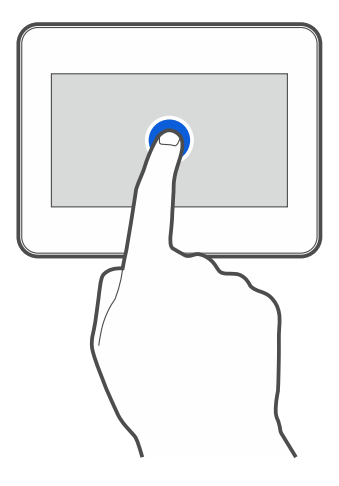

### **Koppintás és nyomva tartás**

Koppintson a képernyőn valamelyik elemre, és tartsa lenyomva 3 másodpercig.

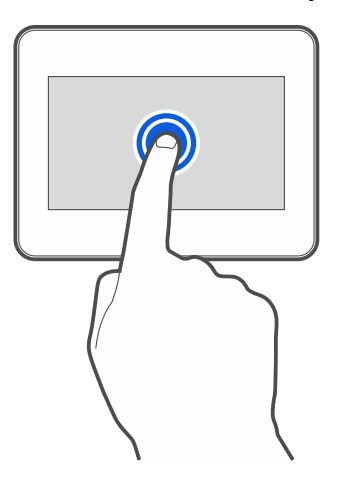

## **Húzás felfelé / lefelé**

Koppintson a képernyőre, és csúsztassa az ujját felfelé vagy lefelé:

- a képernyő fel/le csúsztatásához (a képernyővédő / felhasználói képernyő / felhasználói menü kezdőképernyője közötti váltáshoz),
- lista lapozásához.

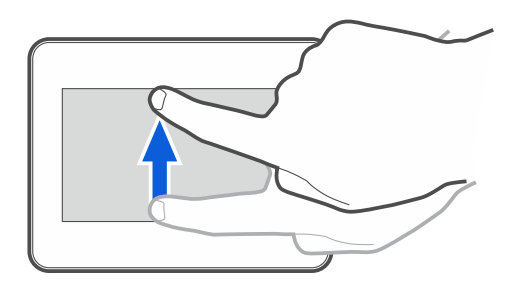

#### **Húzás jobbra / balra**

Koppintson a képernyőre, és csúsztassa az ujját jobbra vagy balra a képernyő jobbra / balra csúsztatásához (az előző / következő képernyőre lépés). Ha a képernyővédő aktív, a diavetítés indításához / befejezéséhez húzza a gombot jobbra / balra.

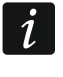

*A diavetítés akkor érhető el, ha a kezelőbe képfájlokat tartalmazó memóriakártya van telepítve.*

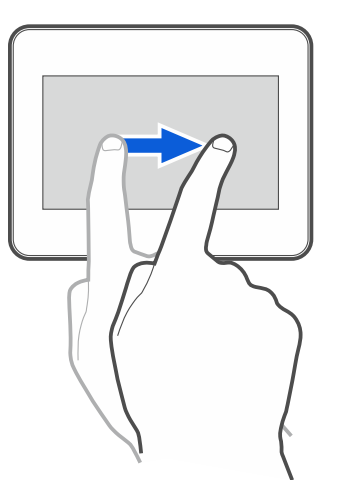

### **Húzza a szélétől jobbra (visszatérés az előző képernyőre)**

Koppintson a képernyőre a bal széléhez közel, és csúsztassa az ujját jobbra az előző képernyőre való visszatéréshez. Ez a gesztus a felhasználói menüben és a szervizmenüben is támogatott. Ezzel a gesztussal nem tud kilépni a szerviz üzemmódból.

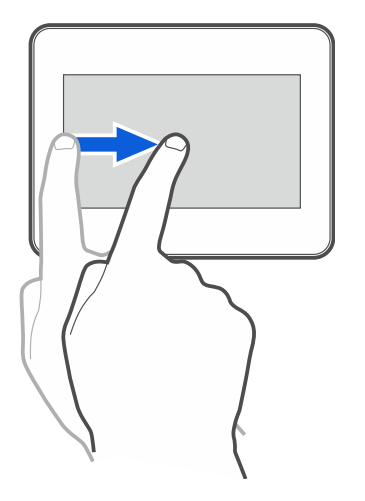

## <span id="page-5-0"></span>**3. Képernyőkímélő**

A képernyőkímélő megjelenik:

- amikor a felhasználói képernyőn lefelé húzza a lapot,
- amikor a diavetítésen jobbra húzza a lapot,
- 60 másodperccel a képernyőn végrehajtott utolsó művelet után (kivéve a szervizmenüben).

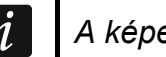

*A képernyőkímélő megjelenésekor kijelentkezik.*

![](_page_6_Figure_2.jpeg)

<span id="page-6-3"></span>A képernyőkímélő a gyári alapbeállításokkal rendelkező kezelőn [\(1.](#page-6-3) ábra) a dátumot és az időt mutatja.

A telepítő további widgeteket adhat a képernyőhöz, amelyek jelzik a riasztórendszer állapotát (lásd ["Widgetek"](#page-9-0), [8.](#page-9-0) o.).

Koppintson a képernyőre a felhasználói képernyő megjelenítéséhez.

A diavetítés elindításához húzzon balra.

## <span id="page-6-0"></span>**3.1 Diavetítés**

A kezelő képes a képek diavetítését lefuttatni, ha a telepítő olyan memóriakártyát helyezett a kezelőbe, amelyre a képeket elmentette.

Koppintson a képernyőre a felhasználói képernyő megjelenítéséhez.

Lapozzon jobbra a képernyőkímélő megtekintéséhez.

## <span id="page-6-1"></span>**3.2 A pánikriasztás beindítása**

Amikor a képernyőkímélő vagy a diavetítés megjelenik, koppintson a képernyőre, és tartsa lenyomva 3 másodpercig a pánikriasztás elindításához. A telepítő határozza meg, hogy a riasztás hangos (a riasztórendszer által jelzett) vagy csendes (jelzés nélküli) legyen. A csendes pánikriasztás akkor hasznos, ha a központ jelzi az eseményeket a felügyeleti állomásnak, de illetéktelen személyek nem tudhatnak a riasztás beindulásáról.

## <span id="page-6-2"></span>**4. Felhasználói képernyők**

Amikor a képernyővédő vagy a diavetítés megjelenik, koppintson a képernyőre, hogy a felhasználó kezdőképernyőjére lépjen. A kezelőn csak egy felhasználói képernyő áll rendelkezésre a gyári alapbeállításokkal. A telepítő több felhasználói képernyőt is hozzáadhat, és ezek közül az egyiket beállíthatja a felhasználó kezdőképernyőjének, azaz annak, amelyik elsőként jelenik meg. Balra / jobbra csúsztatással egy másik felhasználói képernyőre léphet (ha a telepítő több felhasználói képernyőt adott hozzá). A képernyő alján grafikusan jelenik meg az az információ, hogy éppen melyik felhasználói képernyő jelenik meg.

![](_page_7_Picture_2.jpeg)

A felhasználói képernyő a következőket tartalmazza:

- állapotsor (lásd [7.](#page-8-1) o.),
- a riasztórendszer működtetésére, a riasztórendszer állapotának jelzésére stb. használt widgetek (lásd ["Widgetek" 8.](#page-9-0) o.).

Előfordulhat, hogy egy funkció widget segítségével történő futtatásához kódot kell megadnia. Ebben az esetben megjelenik a kezelő (lásd [9.](#page-10-0) o.). Amikor beírja a kódot, a funkció lefut, és Ön bejelentkezik. Ha már bejelentkezett, nem kell újra megadni a kódját, amikor widget segítségével próbál meg funkciót futtatni.

A következő widgetek állnak rendelkezésre a felhasználói kezdőképernyőn a kezelőn a gyári alapbeállítások mellett.

![](_page_7_Picture_8.jpeg)

koppintson a gombra a "teljes" üzemmódban történő élesítéshez.

koppintson erre:

- INTEGRA rendszer: a "belső tér nélkül" üzemmódban történő élesítéshez,
- VERSA rendszer: a "nappal" üzemmódban történő élesítéshez.

![](_page_7_Picture_13.jpeg)

koppintson erre:

- INTEGRA rendszer: élesítés "belső tér és belépési késleltetés nélkül" üzemmódban,
- VERSA rendszer: élesítés "éjszakai" módban.

![](_page_7_Picture_17.jpeg)

koppintson a gombra a hatástalanításhoz / riasztás törléséhez.

![](_page_7_Picture_19.jpeg)

3 másodpercig tartsa lenyomva a pánikriasztás bekapcsolásához. A telepítő határozza meg, hogy a riasztás hangos (a riasztórendszer által jelzett) vagy csendes (jelzés nélküli) legyen.

![](_page_7_Picture_21.jpeg)

3 másodpercig tartsa lenyomva a gombot a tűzriasztás aktiválásához.

![](_page_7_Picture_23.jpeg)

3 másodpercig tartsa lenyomva az egészségügyi (kiegészítő) riasztás bekapcsolásához.

![](_page_7_Picture_25.jpeg)

koppintson a gombra az üzenet megtekintéséhez.

 $\dot{l}$ 

*Konzultáljon a telepítővel arról, hogy mely további widgetek segíthetnek a riasztórendszer működtetésében vagy a központhoz csatlakoztatott otthonautomatizálási eszközök vezérlésében. Csak a telepítő hozhat létre új felhasználói képernyőket, adhat hozzá widgeteket a képernyőhöz stb.*

*A telepítő úgy konfigurálhatja a kezelőt, hogy a felhasználói képernyőhöz való hozzáférés kóddal védett legyen (a képernyő megjelenése előtt megnyílik a kezelő).*

A képernyő alján grafikusan jelenik meg az az információ, hogy éppen melyik felhasználói képernyő jelenik meg.

Két különböző háttérképet lehet alkalmazni a felhasználói képernyőkön.

## <span id="page-8-0"></span>**5. További képernyők**

A további képernyők csak abban különböznek a felhasználói képernyőktől, hogy mindegyiknek más-más háttérképe lehet. Ezért a további képernyők használhatók a helyszínrajzok megjelenítésére.

Ha a SATEL által kínált képektől eltérő képeket kíván megjeleníteni, a telepítőnek kell azokat memóriakártyára menteni és a kártyát a kezelőbe behelyezni.

További képernyő megjelenítéséhez koppintson valamelyik link widgetre.

![](_page_8_Figure_10.jpeg)

## <span id="page-8-1"></span>**6. Állapotsor**

Az állapotsor a felhasználói képernyő tetején és a kiegészítő képernyőn jelenik meg. Tartalmaz(za):

- a képernyő címét (opcionálisan, ha a telepítő hozzáadja),
- időt,
- 
- $\lambda$  ikont. Ha nincs bejelentkezve, koppintson az ikonra a bejelentkezéshez (a kezelő megnyílik – lásd 8. o.). Ha be van jelentkezve, koppintson az ikonra a kijelentkezéshez, vagy lépjen a felhasználói menübe.

## <span id="page-9-0"></span>**7. Widgetek**

A következő widgetek jeleníthetők meg a képernyőn.

**Szöveg** – a widget megjeleníti a telepítő által hozzáadott szöveget vagy a rendszerelem nevét.

**Partíció állapota** – a widget megjeleníti a partíció állapotát ikonokkal ábrázolva.

**Zónaállapot** – a widget megjeleníti a zóna állapotát, amelyet:

- a SATEL által kiválasztott ikonok képviselnek (mutató) különböző állapotok jelennek meg,
- szöveges üzenetekkel (szöveg) jelenít meg az üzenetek csak a normál és a sértett állapotokról tájékoztatnak,
- amelyet a telepítő által kiválasztott ikonok (ikon) jelenítenek meg csak a normál és a sértett állapotok jelennek meg.

**Kimenet állapota** – a widget megjeleníti a kimenet állapotát, amelyet:

- a SATEL által kiválasztott ikonok (kijelző)
- szöveges üzenetek (szöveg)
- telepítő által kiválasztott ikonok (ikon)

jelenítenek meg.

- **Hőmérséklet** a widget megjeleníti a hőmérsékletet. A hőmérsékletre vonatkozó információk ABAX 2 / ABAX vezeték nélküli érzékelőből származnak. A widget nem érhető el a VERSA rendszerben.
- **Dátum/idő** a widget a dátumot és az időt a telepítő által megadott formátumban jeleníti meg.
- **Kapcsoló** a widget ikonját a telepítő választja ki. Koppintson a widgetre valamelyik kimenet engedélyezéséhez / letiltásához.
- **Téglalap** a widget egy téglalapot jelenít meg, amely áttetsző és különböző színű lehet. Kiegészítő grafikai elemként használható például a képernyő egy részének kiemelésére.
- **Makró** a widget ikonját a telepítő választja ki. Koppintson a widgetre valamelyik makróparancs futtatásához. A makróparancs a központ által végrehajtandó műveletek sorozata. A makróparancsokat a telepítő hozza létre.
- **PÁNIK/TŰZ/ORV.** a widget riasztás kiváltására szolgál (<u>(@</u>) pánikriasztás;  $\left\langle \!\!\left\langle \!\!\left\langle$
- **Információ** a widget a képernyőn a  $\downarrow\stackrel{\bot}{=}$  ikonként jelenik meg. Koppintson a widgetre a telepítő által hozzáadott üzenet megtekintéséhez.
- **Link** a widget ikonját a telepítő választja ki. Koppintson a widgetre a kiegészítő képernyőre való áttéréshez / a kiegészítő képernyőről a felhasználói képernyőre való visszatéréshez.

## <span id="page-10-0"></span>**8. Képernyőn megjelenő kezelő**

A képernyőn megjelenő kezelő akkor jelenik meg, ha kódot kell beírni, pl. a felhasználói menü eléréséhez. Előfordulhat, hogy a felhasználói képernyő vagy a kiegészítő képernyő eléréséhez vagy valamelyik widget funkció futtatásához kódot kell megadni.

![](_page_10_Figure_4.jpeg)

Írja be a kódot a számbillentyűkkel, majd koppintson a  $\bigvee$ -ra. Ha hibázott a kód beírásakor,

koppintson a  $\langle \rangle$  gombra, és írja be újra a kódot (ha egy percen belül nem adja meg az érvényes kódot, a rendszer úgy kezeli, mintha érvénytelen kódot adott volna meg).

Ha a kód beírása előtt az  $(X)$ -re koppint, a képernyőn megjelenő billentyűzet bezárul, és visszatér az előző képernyőre.

Alapértelmezés szerint az INTEGRA sorozatú központon a következő kódok vannak beprogramozva:

#### **szervizkód: 12345**

#### **mesterkód (rendszergazda kód) 1: 1111**

Alapértelmezés szerint a VERSA sorozatú központon a következő kódok vannak beprogramozva:

#### **szervizkód: 12345**

**felhasználó 30 kód: 1111**

![](_page_10_Picture_14.jpeg)

*Ha a rendszerben riasztás van, az a kód beírása után törlődik.*

## <span id="page-10-1"></span>**9. Felhasználói menü**

Húzzon felfelé a felhasználói képernyőn / kiegészítő képernyőn, hogy a felhasználói menübe lépjen. Mivel a felhasználói menü kóddal védett, először a kezelő nyílik meg. Írja be a kódot. A menü azonnal megnyílik, ha már bejelentkezett a felhasználói képernyőn.

## <span id="page-11-0"></span>**9.1 Felhasználói menü kezdőképernyő**

### <span id="page-11-1"></span>**9.1.1 INTEGRA rendszer**

![](_page_11_Figure_3.jpeg)

A felhasználói menü kezdőképernyőjén a következő funkciók érhetők el.

![](_page_11_Picture_91.jpeg)

Ha az ikon szürke, a funkció nem érhető el.

A  $\triangle$  ikon a képernyő jobb felső sarkában jelenik meg. Koppintson rá a felhasználói menüből való kilépéshez.

#### <span id="page-12-0"></span>**9.1.2 VERSA rendszer**

![](_page_12_Picture_79.jpeg)

Ha az ikon szürke, a funkció nem érhető el.

A  $\triangle$  ikon a képernyő jobb felső sarkában jelenik meg. Koppintson rá a felhasználói menüből való kilépéshez.

#### <span id="page-12-1"></span>**9.2 QWERTY billentyűzet**

A QWERTY billentyűzet szöveg bevitelére szolgál. Többek között akkor jelenik meg, amikor bizonyos képernyőkön elemeket keres.

![](_page_13_Picture_103.jpeg)

A beírt szöveg a billentyűk feletti mezőben jelenik meg.

A gépelési billentyűk mellett a következő speciális billentyűk állnak rendelkezésre.

![](_page_13_Picture_104.jpeg)

koppintson a gombra a billentyűzet kisbetűs üzemmódra váltásához.

koppintson a gombra a QWERTY-billentyűzetből történő kilépéshez.

koppintson a gombra a billentyűzet számbillentyű üzemmódra váltásához.

koppintson a gombra a billentyűzet betűbillentyű üzemmódra váltásához.

a kurzor előtti karakter törléséhez koppintson a gombra.

koppintson a gombra a diakritikus jelek üzemmód engedélyezéséhez / letiltásához.

koppintson a gombra a beírt szöveg megerősítéséhez.

#### <span id="page-13-0"></span>**9.3 Terminál**

A terminál lehetővé teszi az adatok bevitelét és a beállítások konfigurálását ugyanúgy, mint a szöveges menüvel ellátott LCD-kezelőről. Az INTEGRA rendszerben akkor jelenik meg, ha

bizonyos felhasználói funkciókat vagy szervizfunkciókat futtat ( $\Box$  úgy működik, mint  $\bm{\#}$ ;

⊗ úgy működik, mint  $\clubsuit$ ). A VERSA rendszerben akkor jelenik meg, ha a felhasználói menü kezdőképernyőjén a  $\frac{1}{2}$  ikonra koppint (hozzáférést biztosít a felhasználói funkciókhoz és a szervizfunkciókhoz).

![](_page_14_Picture_35.jpeg)

8. ábra Terminál az INTEGRA rendszerben.

![](_page_14_Figure_4.jpeg)